## **รายงานสรุปการอบรม/สัมมนา/พัฒนาความรู้/ประชุมเชิงปฏิบัติการ/และเป็นวิทยากร กองนโยบายและแผนการใช้ที่ดิน กรมพัฒนาที่ดิน**

## \*\*\*\*\*\*\*\*\*\*\*\*\*\*\*\*\*\*\*\*\*\*\*\*\*\*\*\*\*\*\*

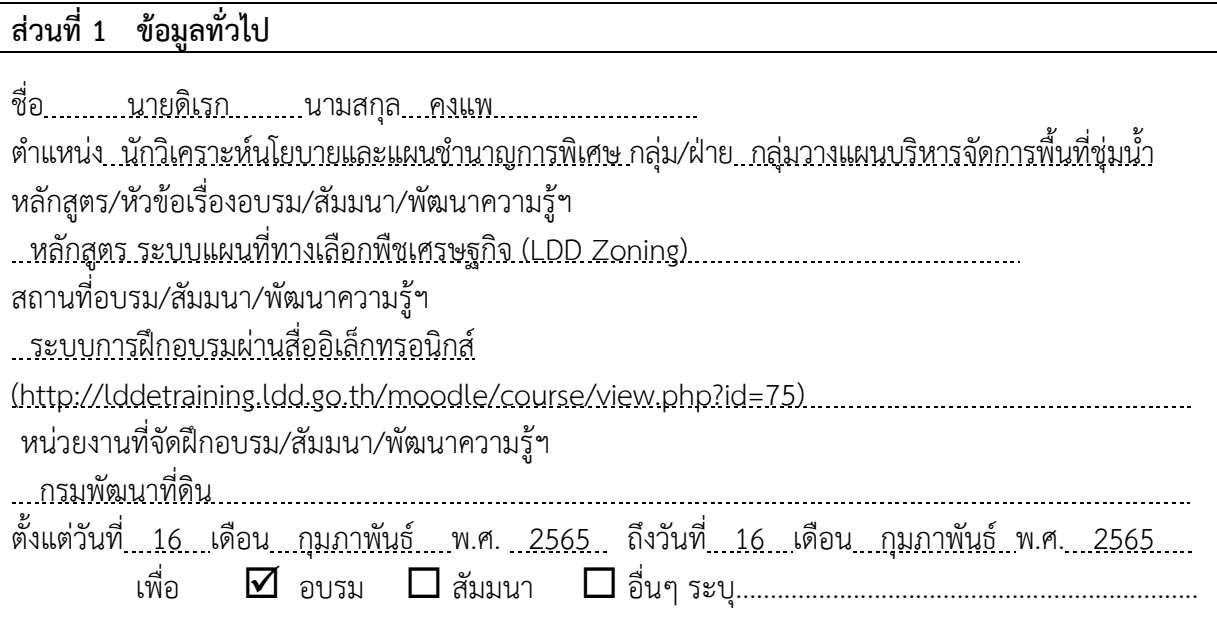

## **ส่วนที่ 2 สิ่งที่ได้รับจากการอบรม/สัมมนา/พัฒนาความรู้**

2.1 รายงานสรุปเนื้อหาสาระสำคัญในการอบรม/ สัมมนา/พัฒนาความรู้ฯ

. การอบรม ระบบแผนที่ทางเลือกพืชเศรษฐกิจ (LDD Zoning) เป็นระบบแผนที่ทางเลือกพืชเศรษฐกิจ (LDD Zoning) เป็นระบบที่พัฒนาขึ้นเพื่อให้บุคลากรของกรมพัฒนาที่ดิน เกษตรกรหรือบุคคลทั่วไป สามารถ <u>เข้าถึงชั้นข้อมูลเขตความเหมาะสมพืชเศรษฐกิจ (Zoning) จำนวน 13 ชนิดพืช โดยจัดระดับความเหมาะสม</u> เป็น 4 ระดับ ได้แก่ พื้นที่มีความเหมาะสมสูง (S1) พื้นที่ที่มีความเหมาะสมปานกลาง (S2) พื้นที่ที่มีความ <u>เหมาะสมเล็กน้อย (S3) และพื้นที่ไม่เหมาะสม (N) และนำข้อมูลเขตความเหมาะสมพืชเศรษฐกิจ ตามลักษณะ</u> คุณสมบัติดิน (Soil Suitability) จำนวน 13 ชนิดพืชที่แยกตามระดับความเหมาะสมเป็น 4 ระดับเช่นกัน <u>นำมาวิเคราะห์ข้อมูลเพื่อแสดงผลร่วมกับข้อมูลขอบเขตการปกครองระดับจังหวัด อำเภอและตำบล ข้อมูล</u> ภาพถ่ายออร์โธสี ตำแหน่งข้อมูลแหล่งน้ำของกรมพัฒนาที่ดิน ข้อมูลกลุ่มชุดดิน 62 กลุ่มชุดดิน ข้อมูล ตำแหน่งของศูนย์การเรียนรู้การเพิ่มประสิทธิภาพการผลิตสินค้าเกษตร จำนวน 882 แห่ง ศูนย์ถ่ายทอด เทคโนโลยีของกรมพัฒนาที่ดิน ข้อมูลสำมะโนที่ดินด้านเกษตรกรรมของกรมพัฒนาที่ดิน โดยแบ่งเป็น 5 บท คือบทที่ 1 บทนำ บทที่ 2 การเข้าใช้งานระบบแผนที่ทางเลือกพืชเศรษฐกิจ LDD Zoning บทที่ 3 เครื่องมือ พื้นฐานการใช้งานระบบ บทที่ 4 เมนูการใช้งานระบบแผนที่ทางเลือกพืชเศรษฐกิจ LDD Zoning (สำหรับ บุคคลทั่วไป) และบทที่ 5 เมนูการใช้งานระบบแผนที่ทางเลือกพืชเศรษฐกิจ LDD Zoning (สำหรับเจ้าหน้าที่) อธิบายแยกตามหลักสูตร แบ่งได้เป็น .

 **บทที่ 1** บทนำ

<u>...............1) คุณสมบัติของระบบ (1) สามารถแสดงรายละเอียดข้อมูลกลุ่มชุดดิน 62 กลุ่มชุดดินได้ทั้งประเทศ</u> (2) สามารถแสดงพืชทางเลือก และระดับความเหมาะสม (S1 S2 S3 และ N) ในระดับพื้นที่ (รายแปลง) ตาม ศักยภาพของดิน ใช้เป็นข้อมูลคำแนะนำให้แก่เกษตรกร ประกอบการตัดสินใจปรับเปลี่ยนพื้นที่การเพาะปลูก โดยเปรียบเทียบกับข้อมูลการปลูกพืชจริงในพื้นที่ปัจจุบันด้วย (3) สามารถปรับปรุงข้อมูล (Red Line) โดย <u>ีสพข. และ สพด. สามารถพิมพ์แผนที่เป็นรายแปลง (Polygon) เพื่อนำไปตรวจสอบกับพื้นที่จริง หรือแก้ไข</u> แบบออนไลน์โดยใช้กับอุปกรณ์ Tablet ได้ (หากมีสัญญาณอินเทอร์เน็ต) ด้วยวิธีการดึง Node หรือตัดพื้นที่ ซึ่งจะทำให้ได้ข้อมูลในระบบใกล้เคียงกับปัจจุบัน (Near Real Time) (4) มี Dashboard สำหรับผู้บริการที่ สามารถเรียกดูข้อมูลพืชเศรษฐกิจ แบบ Bar Chart , Pie Chart และ กรมฯ ยังสามารถนา Dashboard ไป <u>ประยุกต์กับงานตามภารกิจอื่นได้ และ (5) มีชั้นข้อมูลเขตความเหมาะสมพืชเศรษฐกิจ (Zoning) 13 ชนิดพืช</u> ตามระดับความเหมาะสม (S1 S2 S3 และ N) และข้อมูลเขตความเหมาะสมพืชเศรษฐกิจตามคุณลักษณะ คุณสมบัติดิน (Soil Suitability) ที่ให้บริการแบบ Map Service ตามมาตรฐานของ OGC แบบ WFS

 2) ข้อมูลในระบบ (1) ข้อมูลเขตความเหมาะสมพืชเศรษฐกิจ (Zoning) จำนวน 13 ชนิดพืช แบ่ง <u>ระดับดินเป็น 4 ระดับ ประกอบไปด้วยพื้นที่ที่มีความเหมาะสมสูง (S1) พื้นที่ที่มีความเหมาะสมปานกลาง</u> <u>(S2) พื้นที่ที่มีความเหมาะสมเล็กน้อย (S3) และพื้นที่ที่ไม่มีความเหมาะสม (N) (2) ข้อมูลเขตความเหมาะสม</u> พืชเศรษฐกิจตามคุณลักษณะคุณสมบัติดิน (Soil Suitability) จำนวน 13 ชนิดพืช แบ่งระดับความเหมาะสม เป็น 4 ระดับเช่นกัน (3) ข้อมูลขอบเขตการปกครองระดับจังหวัด อำเภอ และตำบล (4) ข้อมูลตำแหน่งของ ศูนย์การเรียนรู้เพิ่มประสทธิภาพการผลิตสินค้าเกษตร 882 ศูนย์ (5) ภาพออร์โธสี (6)ข้อมูลแหล่งน้ำของกรม พัฒนาที่ดิน (7) ข้อมูลกลุ่มชุดดิน 62 กลุ่ชุดดิน (8 )ศูนย์ถ่ายทอดเทคโนโลยีของกรมพัฒนาที่ดิน และ (9) <u>ข้อมูลสำมะโนที่ดินด้านการเกษตร</u>

 3) แหล่งข้อมูล (1) กองแผนงาน (2) กองนโยบายและแผนการใช้ที่ดิน (3) กองสำรวจดินและวิจัย ทรัพยากรดิน (4) สำนักเทคโนโลยีการสารวจและทาแผนที่ และ (5) ศูนย์เทคโนโลยีสารสนเทศและการ สื่อสาร

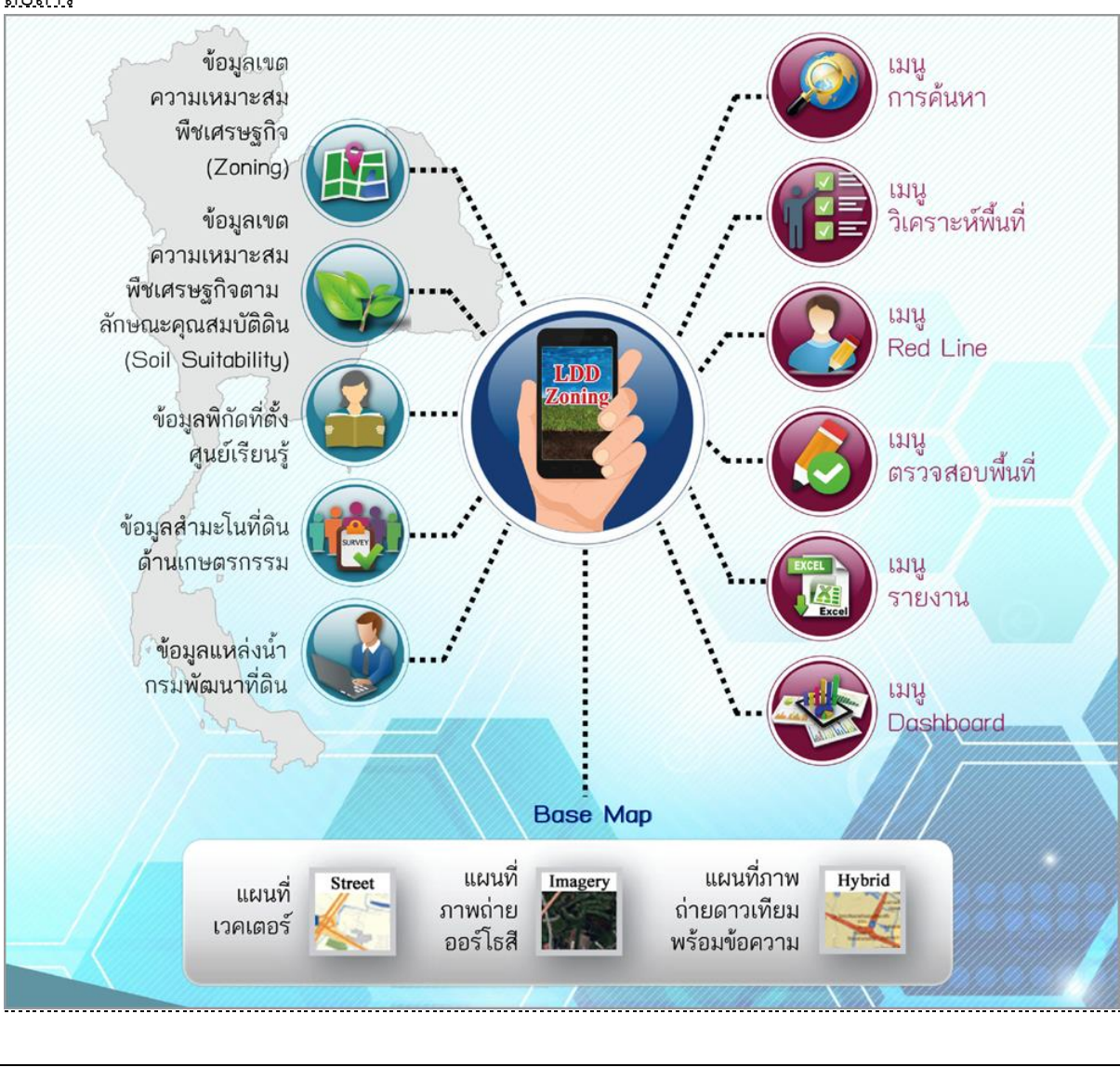

 **บทที่ 2** การเข้าใช้ระบบแผนที่ทางเลือกพืชเศรษฐกิจ (LDD Zoning)

1) อุปกรณ์ใช้งาน (1) คอมพิวเตอร์(2) Smart Device

2) รูปแบบการใช้งาน (1) Web application (2) Mobile application

<u>ี่ 3) การเข้าใช้งาน (1) ที่ที่เว็บไซต์กรมพัฒนาที่ดิน www.ldd.go.th ี่ icon "แผนที่ทางเลือกพืช</u> <u> เศรษฐกิจ LDD Zoning" (2) ที่เว็บไซต์กรมพัฒนาที่ดิน www.ldd.go.th > เลือกที่ icon "โมบายแอปพลิเค</u> ชัน (Mobile Application)" และ (3) เข้าใช้งานผ่านระบบบริหารจัดการการตัดสินใจเชิงพื้นที่ (Executive Information System : EIS) ที่ http://eis.ldd.go.th/lddeis/ > เลือก icon "แผนที่ทางเลือกพืชเศรษฐกิจ" 4) หน้าต่าง (Webpage) LDD Zoning ประกอบไปด้วย (1) การเข้าใช้งานสำหรับ เกษตรกร หรือ <u>ี บุคคลที่สนใจทั่วไป ใช้งานโดยไม่ต้องลงทะเบียน (2) Dashboard แสดงสรุปรายละเอียดของพืชเศรษฐกิจ</u> (3) การเข้าใช้งานสาหรับเจ้าหน้าที่กรมพัฒนาที่ดิน เพื่อแก้ไข ปรับปรุงข้อมูล และตรวจสอบข้อมูล (4) คู่มือ การใช้งานระบบ และ (5) ส่วนแสดงเอกสารที่เกี่ยวข้องกับระบบ

 5) หน้าจอการทำงานของระบบ ประกอบไปด้วย ((1) ส่วนเครื่องมือพื้นฐาน (2) ส่วนแสดงภาพ แผนที่ (3) ส่วนแสดงแผนที่ฐาน (4) ส่วนแสดงค่าพิกัด(5) ส่วนเมนูการใช้งานจะแสดงตามสิทธิ์การใช้งาน และ (6) ส่วนแสดงชื่อผู้ใช้งาน

 **บทที่ 3** เครื่องมือพื้นฐานการใช้งานระบบ

<u>... 1) อุปกรณ์ใช้งาน (1) คอมพิวเตอร์ (2) Smart Device</u>

2) รูปแบบการใช้งาน (1) Web application (2) Mobile application

<u>.3) การเข้าใช้งาน (1) ที่ที่เว็บไซต์กรมพัฒนาที่ดิน www.ldd.go.th ี่ icon "แผนที่ทางเลือกพืช</u> เศรษฐกิจ LDD Zoning" (2) ที่เว็บไซต์กรมพัฒนาที่ดิน www.ldd.go.th > เลือกที่ icon "โมบายแอปพลิเค ชัน (Mobile Application)" และ (3) เข้าใช้งานผ่านระบบบริหารจัดการการตัดสินใจเชิงพื้นที่ (Executive Information System : EIS) ที่ http://eis.ldd.go.th/lddeis/ > เลือก icon "แผนที่ทางเลือกพืชเศรษฐกิจ"

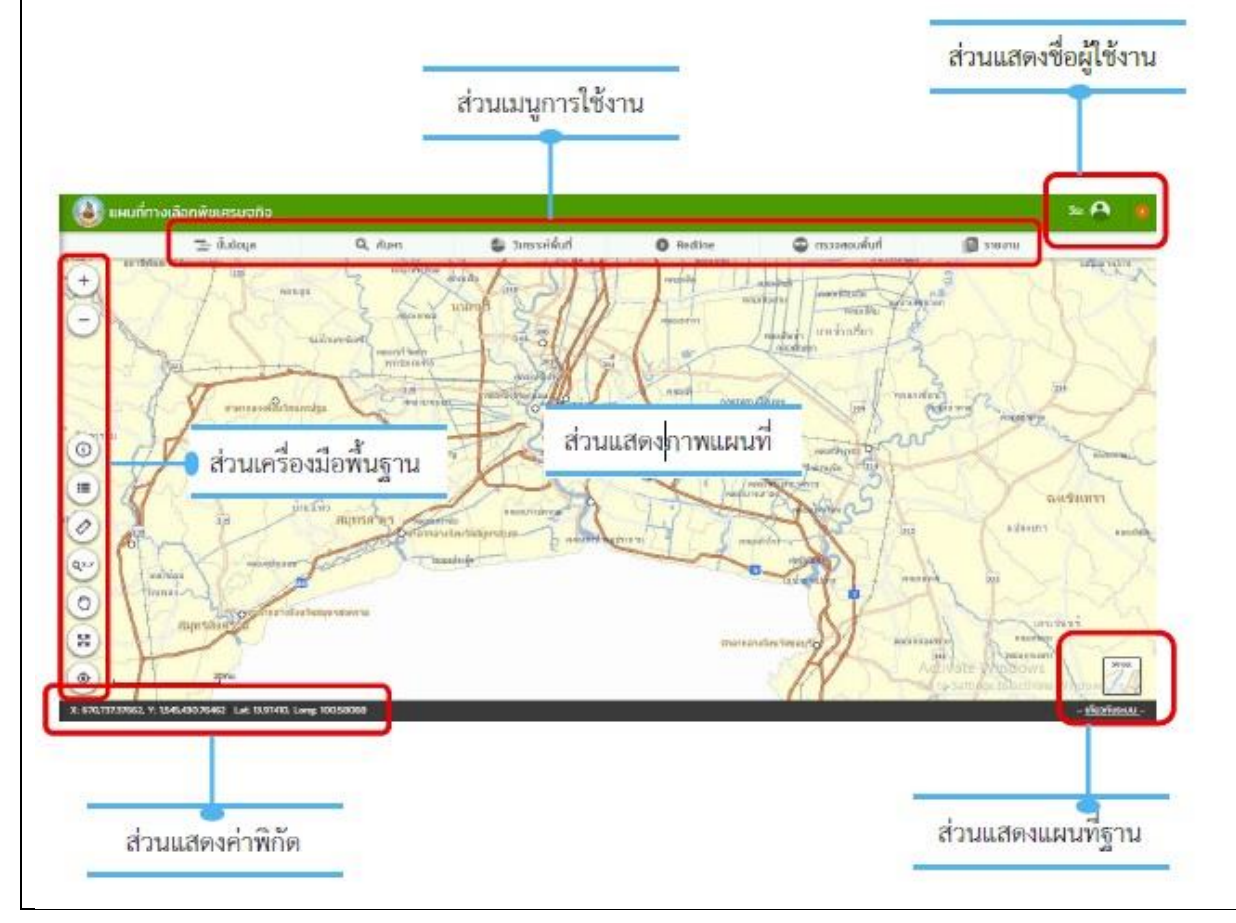

 4) เครื่องมือพื้นฐาน ประกอยด้วย (1) เครื่องมือย่อ/ขยาย แผนที่ (Zoom in/out) (2) เครื่องมือ สอบถามข้อมูล (Identify Tool) (3) เครื่องมือสัญลักษณ์แผนที่ (Legend) (4) เครื่องมือวัดระยะทางและ คำนวณพื้นที่ (Measurement) (5) เครื่องมือขยายภาพแผนที่ตำมค่าพิกัด (Go to X,Y) (6) เครื่องมือเลื่อน แผนที่ (Pan) (7) เครื่องมือแสดงภำพแผนที่เต็ม (Zoom to Full Extent) และ (8) เครื่องมือแสดงตำแหน่ง ปัจจุบัน (Current Location)

 5) เครื่องมือเปลี่ยนแผนที่ฐาน (Base Map) สำหรับแสดงรูปแบบแผนที่ โดยสามารถเลือกรูปแบบ แผนที่ที่ต้องการ ประกอบด้วย (1) แผนที่ Street คือ แผนที่แสดงเส้นทางคมนาคม แหล่งน้ำ และสถานที่ สำคัญ (2) แผนที่ Hybrid คือ แผนที่ที่ซ้อนทับระหว่างแผนที่ Street กับแผนที่ Ortho (3) แผนที่ Imagery <u>คือ แผนที่ภาพถ่ายดาวเทียมจาก ArcGIS online (4) แผนที่ Google คือ แผนที่ภาพถ่ายดาวเทียมจาก</u> Google map และ (5) แผนที่ Ortho คือ แผนที่ภาพถ่ายทางอากาศสีปรับแก้ ของกรมพัฒนาที่ดิน

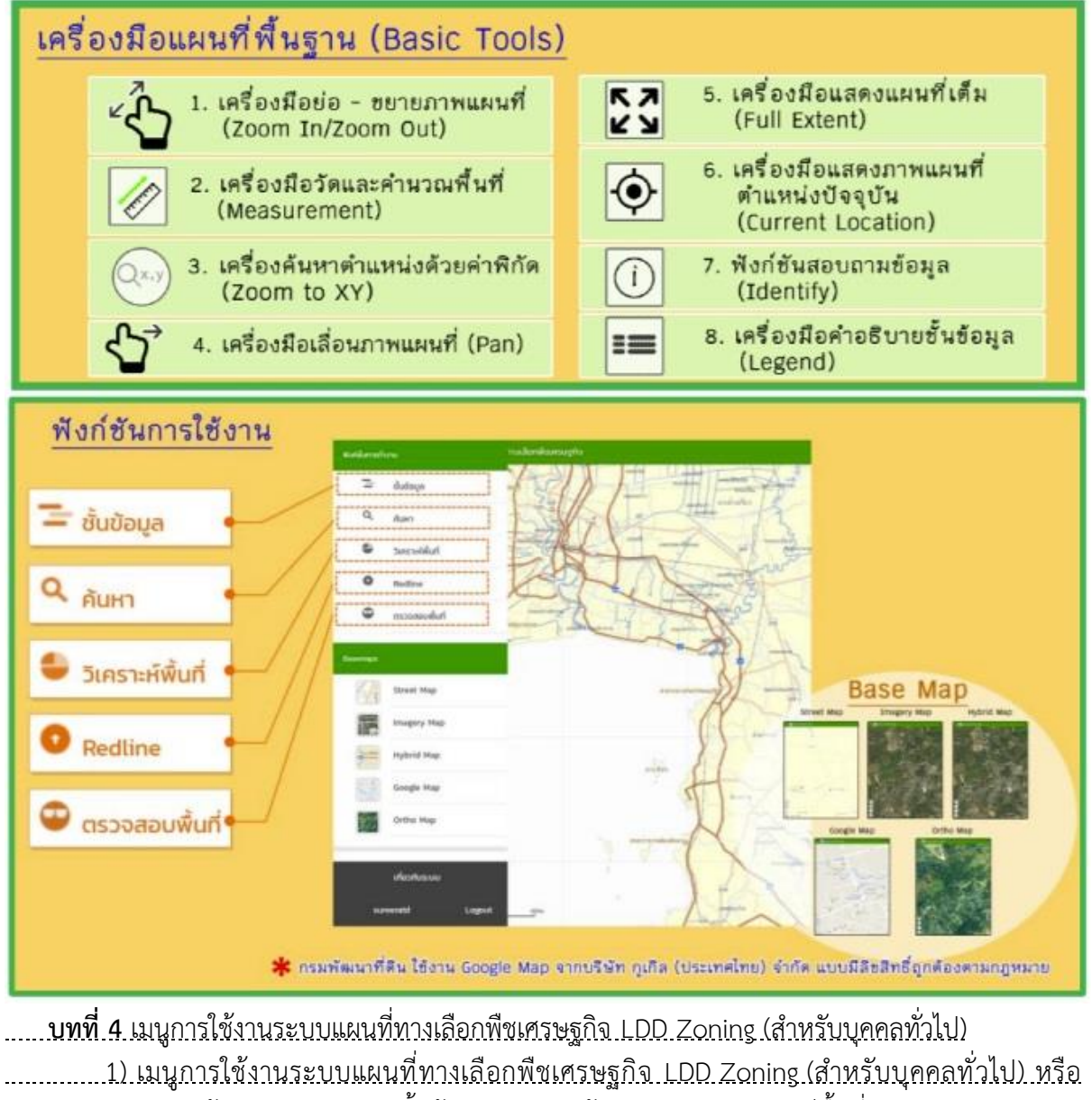

เกษตรกร ประกอยด้วย 4 เมนู (1) เมนูชั้นข้อมูล (2) แมนูค้นหา (3) เมนูวิเคราะห์พื้นที่ (4) เมนูรายงาน

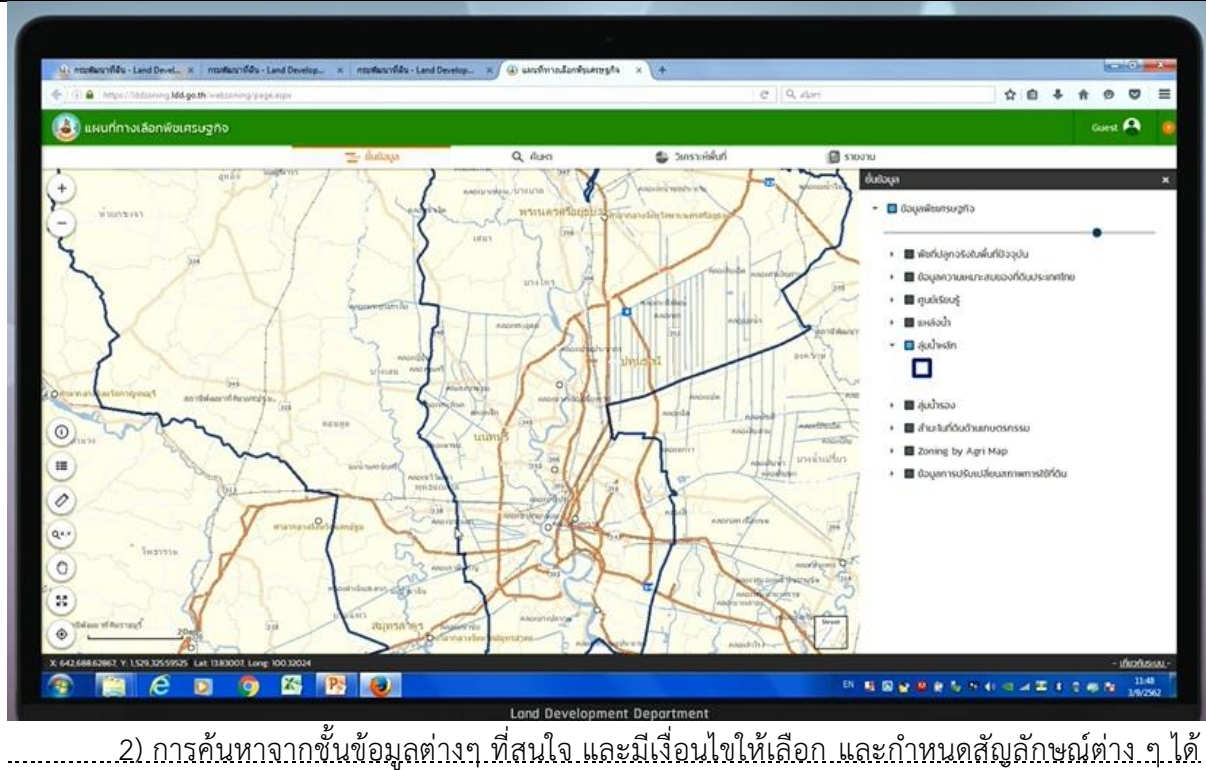

และการวิเคราะห์ข้อมูล จัดทำรายงานออกมาในรูป PDF

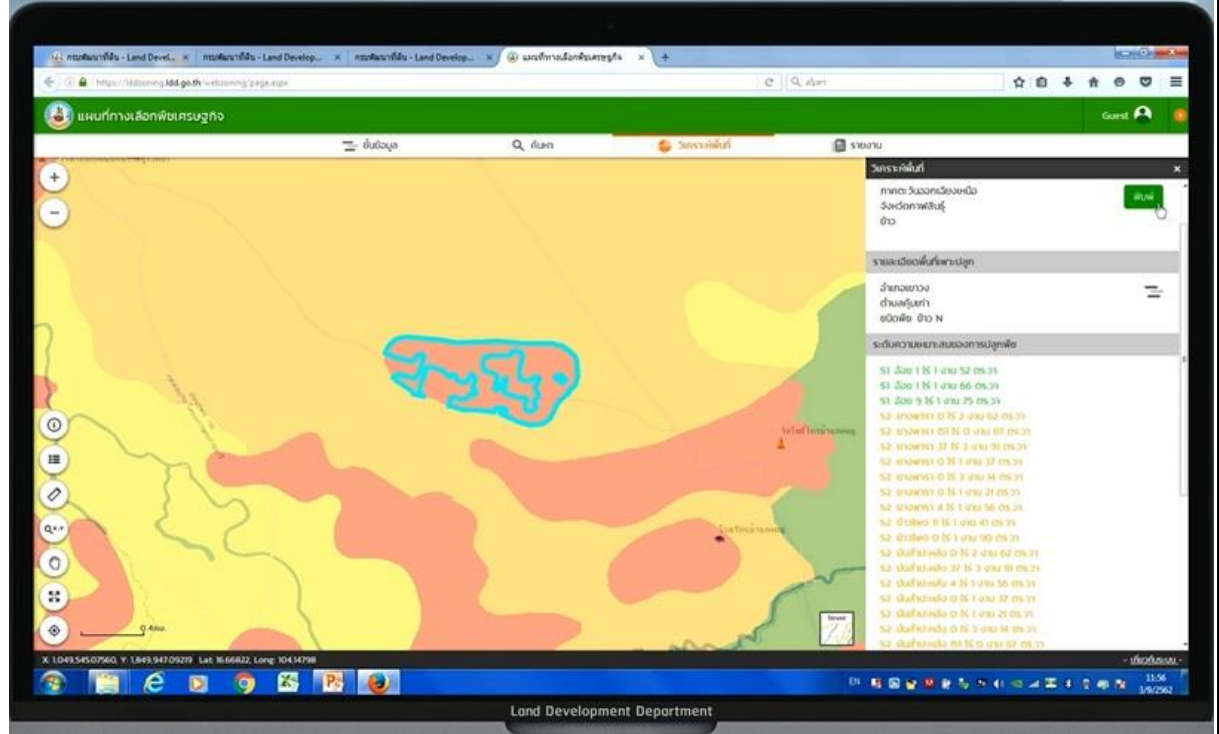

 **บทที่ 5.** เมนูการใช้งานระบบแผนที่ทางเลือกพืชเศรษฐกิจ LDD Zoning (สำหรับเจ้าหน้าที่) 1) สาหรับเจ้าหน้าที่สามารถเข้าใช้งานระบบแผนที่ทางเลือกพืชเศรษฐกิจ LDD Zoning โดยระบุ URL : > http://eis.ldd.go.th/lddeis/

<u>2) เจ้าหน้าที่ สามารถเข้าใช้งานระบบแผนที่ทางเลือกพืชเศรษฐกิจ LDD Zoning ได้อย่างสะดวก</u> ซึ่งมีเมนูการใช้งาน ประกอบด้วย (1) ชั้นข้อมูล ประกอบด้วย ข้อมูลความเหมาะสมพืชเศรษฐกิจ ข้อมูลความ เหมาะสมของที่ดินประเทศไทย ศูนย์การเรียนรู้ แหล่งน้ำกรมพัฒนาที่ดิน ลุ่มน้ำหลัก ลุ่มน้ำรอง และสำมะโน ที่ดินด้านเกษตรกรรม (2) เมนูค้นหา ใช้ค้นหาข้อมูลความเหมาะสมพืชเศรษฐกิจ (Zoning) ความเหมาะสม ของที่ดินประเทศไทย ศูนย์การเรียนรู้ แหล่งน้ำกรมพัฒนาที่ดิน สำมะโนที่ดินด้านเกษตรกรรม โดยสามารถ

กำหนดเงื่อนไขการค้นหา ขอบเขตพื้นที่ค้นหา ชนิดพืช และระดับความเหมาะสมพืช (3) เมนูวิเคราะห์พื้นที่ <u>ใช้วิเคราะห์ข้อมูลเชิงพื้นที่ โดยเลือกพื้นที่ ชนิดพืช และระดับความเหมาะสม (S3 หรือ N) โดยระบบจะแสดง</u> พืชทางเลือกและพื้นที่เหมาะสมในการปลูกพืชทางเลือก พร้อมรายละเอียดของคุณสมบัติกลุ่มชุดดินในบริเวณ นั้น (4) เมนู Redline เป็นเมนูสำหรับการค้นหา เพื่อแก้ไข ปรับปรุงข้อมูลพื้นที่การใช้ที่ดินที่มีการ เปลี่ยนแปลง เพื่อให้มีข้อมูลใกล้เคียงปัจจุบัน (Near real time) ซึ่งการแก้ไขข้อมูลไม่ได้แก้ไขที่ฐานข้อมูลใน ระบบ แต่ระบบจะสร้างชั้นข้อมูลขึ้นมาใหม่ การแก้ไขข้อมูลจึงสามารถแก้ไขได้ไม่จำกัดจำนวนครั้ง แต่การ แก้ไข 1 ครั้งจำเป็นต้องทำให้เสร็จกระบวนการแก้ไขข้อมูล เพราะไม่เช่นนั้นแล้วพื้นที่นั้นจะไม่สามารถแก้ไขได้ <u>อีก จนกว่าจะทำให้เสร็จกระบวนการแก้ไขข้อมูล (5) เมนูตรวจสอบพื้นที่ เป็นเมนูสำหรับค้นหาข้อมูลเพื่อ</u> <u>ตรวจสอบข้อมูลที่ เจ้าหน้าที่ได้แก้ไขข้อมูลการใช้ที่ดิน ด้วยเมนู Redline และส่งข้อมูลผ่านระบบ สำหรับให้</u> เจ้าหน้าที่ส่วนกลางตรวจสอบและนาขึ้นระบบ เพื่อแสดงพื้นที่ที่มีการเปลี่ยนแปลงในระบบต่อไป (6) เมนู รายงาน เป็นเมนูสำหรับการเรียกดูรายงานในระบบทั้งหมด 7 รายงาน ประกอบด้วย รายงานแผนที่แสดง <u>รายการพืชเศรษฐกิจตามความเหมาะสมพืช รายงานศูนย์เรียนรู้ รายงานข้อมูลสำมะโน ที่ดินเพื่อการพัฒนา</u> รายงานแผนที่แสดงจำนวนแหล่งน้ำในระดับความเหมาะสมของการปลูกพืช รายงานแสดงข้อมูลพื้นที่ เกษตรกรรมทุกชั้นความเหมาะสม รายงานการปรับเปลี่ยนสภาพการใช้ที่ดิน และรายงานที่ตั้งแปลง ดำเนินงานการปรับเปลี่ยนการผลิตในพื้นที่ไม่เหมาะสมแบบบูรณาการ (จากฐานข้อมูล Zoning by Agri Map)

3) การเข้าสู่ระบบ สำหรับเจ้าหน้าที่ต้องใส่ User Name

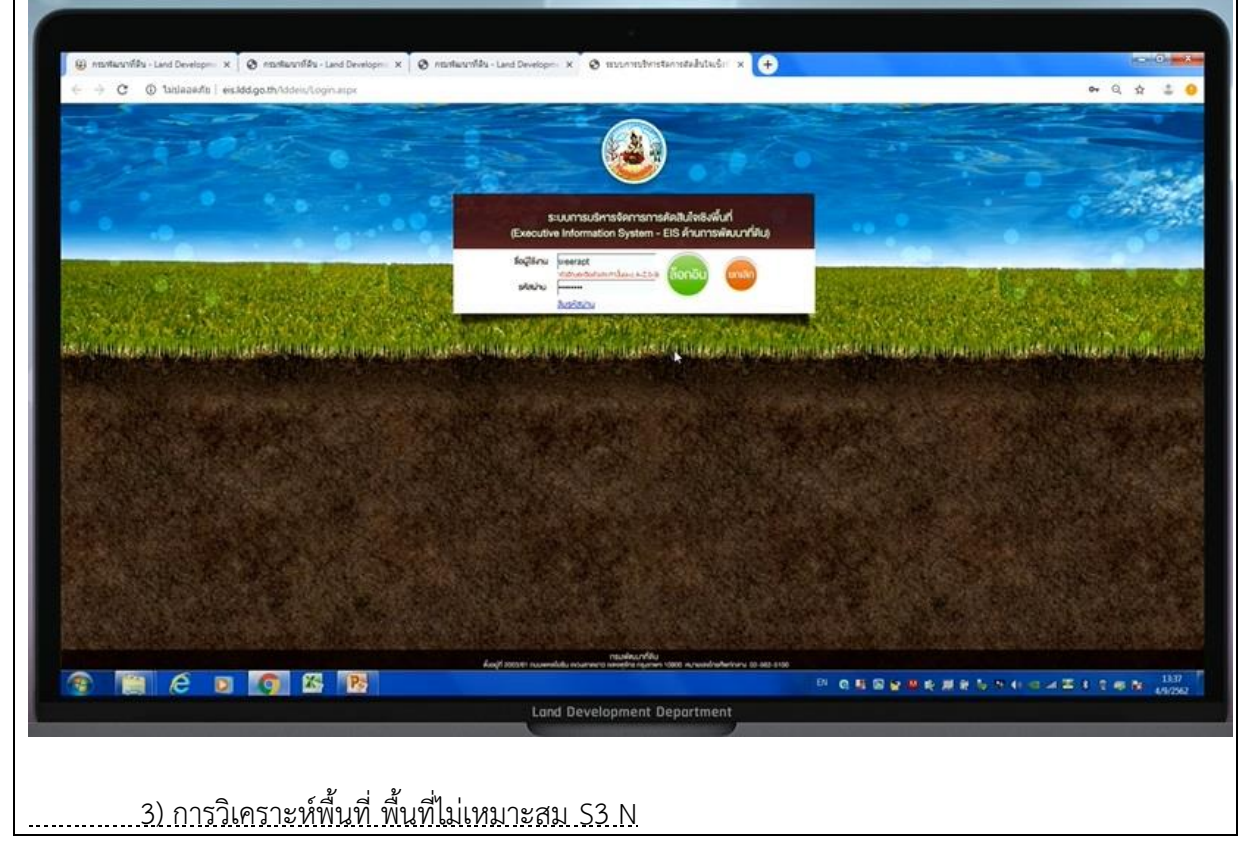

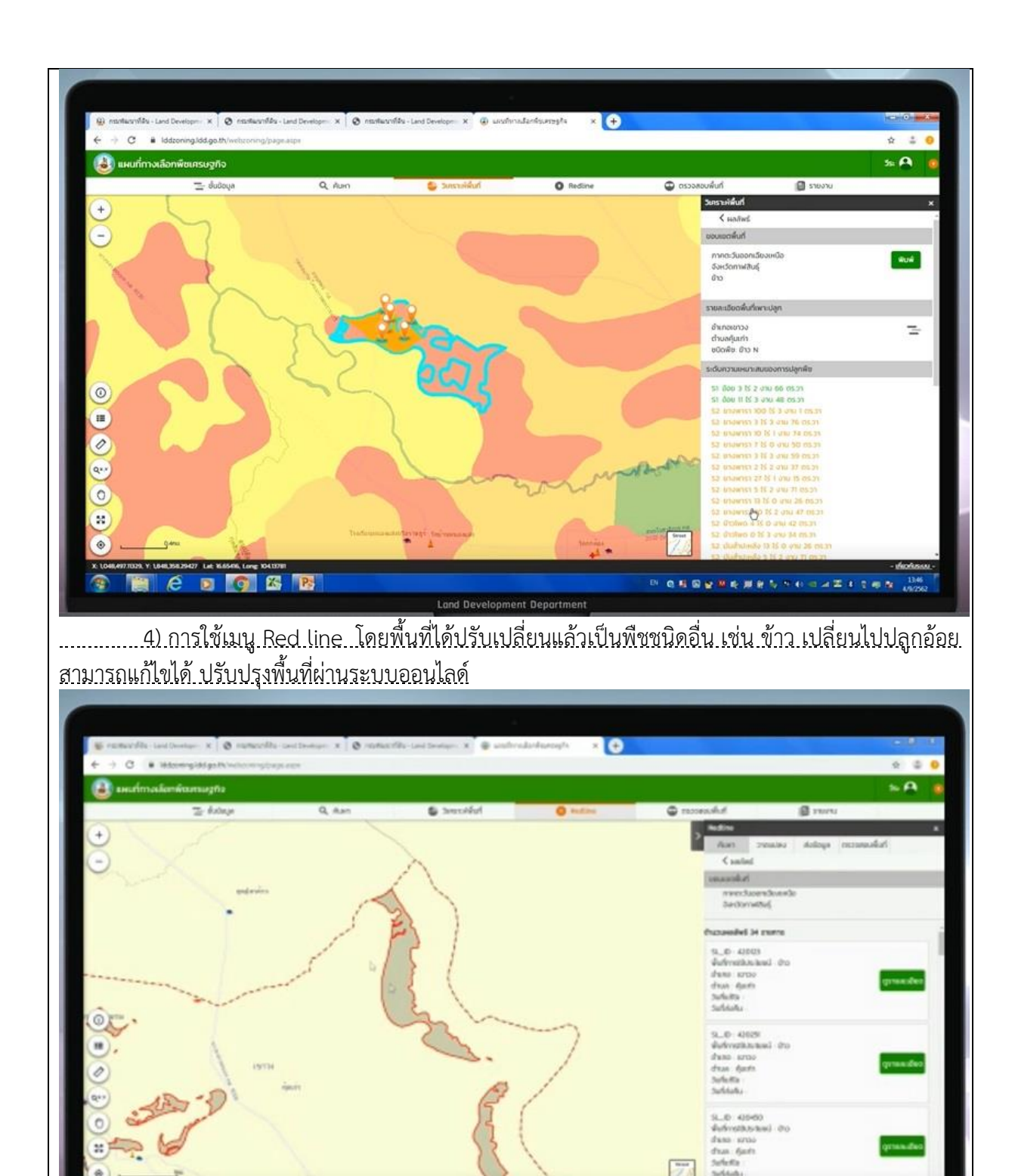

สามารถพิมพ์ข้อมูลเพื่อไปรางวัดในพื้นที่ และวาดผังแปลงออกมา และส่งให้ส่วนกลางนำเข้าข้อมูล เองได้………………………………………………….

ent Departmen

Land Devel

**BANN**1

 $4311145$ 

สามารถศึกาจากคู่มือการใช้งานสำหรับเจ้าหน้าที่บันทึกข้อมูลระบบ "Zoning by Agri-Map" (โครงการปรับเปลี่ยนการผลิตสินค้าในพื้นที่ไม่เหมาะสม (N) ภายใต้การบริหารจัดการพื้นที่เกษตรกรรม) ที่ URL: http://zoningbyagrimap.ldd.go.th/2561/manual1.pdf

2.2 ประสบการณ์/ประโยชน์ที่ได้รับ/การประยุกต์ใช้กับหน่วยงาน  $\blacksquare$ ต่อตนเอง <u>ทำให้สามารถเรียนรู้เมนู Redline เป็นเมนูสำหรับการค้นหา เพื่อแก้ไข ปรับปรุงข้อมูลพื้นที่การใช้</u>  $\Delta$ ต่อหน่วยงาน / การนำมาประยุกต์ใช้กับหน่วยงาน <u>..แนวมีข้อมูลใกล้เคียงปัจจุบัน (Near real time) ทำให้ข้อมูลทันสมัย....</u> 2.3 ปัญหาและอุปสรรคในการอบรม/สัมมนา/พัฒนาความรู้ฯ <u>.........- การใช้เครื่องมือปรับปรุงการเปลี่ยนแปลงการใช้ที่ดินยุ่งยากเกินไป ...................</u> 2.4 ข้อคิดเห็นและข้อเสนอแนะ <u>...........ควรพัฒนาเครื่องมือ ทางด้าน GIS ให้มากขึ้นในการอำนวยความสะดวกให้แก่ผู้ปฏิบัติงาน...............</u> ..............ควรนำแปลงถือครองที่ดินเข้าระบบ เพียงกรอกรหัสถารใช้ที่ดิน เมื่อมีการปรับเปลี่ยนพืชแล้ว.......... .............ควรนำเข้าแหล่งน้ำ เช่นสระน้ำ หนอง คลอง เป็นต้น ที่ตรวจพบในภาพ Ortho หรือ Google map ทั้งหมด asto 11 (นายดิเรก คงแพ.) ตำแหน่ง นักวิเคราะห์นโยบายและแผนชำนาญการพิเศษ. มันที่ 2 พ.เดือน ก. พ.ศ. 24 ส่วนที่ 3 ความเห็นของผู้บังคับบัญชา  $\sqrt{2.221}$ ...เดือน..**ก..<del>~</del>/**<br>..................พ.ศ